#### Plant Health Surveys

Eradication Funds 2017 How to use & screen tips

#### Access and help

• Click on the link and log in:

• For help email [SANTE-D4-SURVEYS-PLANT-](mailto:SANTE-D4-SURVEYS-PLANT-HEALTH@ec.europa.eu)[HEALTH@ec.europa.eu](mailto:SANTE-D4-SURVEYS-PLANT-HEALTH@ec.europa.eu) or access the help

menu

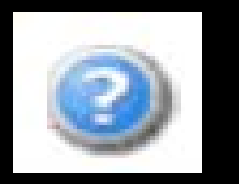

• Consult the data dictionary

## Saving data

• Complete the initial mandatory fields and 'Save a draft' application.

• Click the 'Save' button anytime to save your draft.

• Click 'Save and exit' to save a draft and complete later.

# Navigation

• Hover over a field with your mouse to display a screen tip (if available).

• Move from tab to tab at the top of the data entry module to complete all your data.

• Click on the area outside a field to get to the next field or elsewhere.

## Mandatory, optional, default or repeated

- Fields marked with a red star are mandatory.
- When the red star disappears a valid entry has been added to a field.
- Fields without a red star are optional.
- Some fields contain default values but are editable.
- Some fields contain repeated/copied values and are editable.

## Drop-down lists

- Some drop-down lists allow selection of a single value and some allow the selection of multiple values.
- To select multiple values from drop-down lists use the tick mark to select all values, then click on individual values to deslect.
- Use the X to deselect all values and click on single values to select.

# Adding blocks of information

• To add a block of information (e.g. Location, Organisation, Pest, Incidence) click the + icon.

• To add technical information click the speech bubble.

• To add financial information click the Euro symbol.

#### Add, edit, erase or delete

• Use the pencil icon to edit or add information.

• Use the eraser icon to erase information.

• To deselect initial values selected, edit the block and deselect values.

### Edit, submit or consult

• Click on 'Manage my applications' to edit, submit or consult draft or completed.

• To edit, click on the pencil icon to the right of a draft.

• To submit check the radio-button to the left of a draft and click 'Submit' (at the top right).